## **Processing Term Withdrawals**

**Purpose:** Use this document as a reference for how to process withdrawals in ctcLink.

**Audience:** Registration staff

You must have at least one of these local college managed security roles:

- **ZD SR Super User**
- **ZD SR Term Activation**
- **ZD SR Withdraw**
- **ZZ SR Term Activation**
- **ZZ SR Withdraw**

If you need assistance with the above security roles, please contact your local college supervisor or IT Admin to request role access.

Use the **QCS\_SR\_WITHDRAWN** query to identify students who have dropped all courses for the term.

**Term Withdrawal functionality simplifies completely withdrawing students after the 10th day of a term. Throughout a term, it can be used to process withdrawals of students for all sessions. OEE** enrollments must be dropped using Quick Enroll or Enrollment Request prior to processing a Term Withdrawal. Users will get an error on the Term Withdrawal processing page if students are still enrolled in OEE courses.

- 1. The term withdraw function updates FA Term to indicate when a student is no longer attending.
- 2. The function is also integrated into NSC reporting. If you do not term withdraw students, you will receive errors on your NSC report.
- 3. Students who have dropped some but not all their classes within a term are not included.

## **Processing Term Withdrawals**

**Navigation: Records and Enrollment > Student Term Information > Term History** 

- 1. The **Term History** search page displays.
- 2. Enter **Search Criteria** to identify your student.
- 3. Select **Search**.
- 4. The **Term Statistics** tab displays.
- 5. Select the **Term Withdrawal** tab.
- 6. The **Term Withdrawal** page displays. Use the Arrows in the top-right corner and navigate to the correct institution and term.
- 7. Select **Withdrawal/Cancel** = "Withdrew."
- 8. Select the appropriate **Withdrawal/Cancel Reason**.
- 9. The **Withdrawal/Cancel Reason** is determined by the **Adjust Reason** selected as the **Set Default** on the Adjustment Calendar (*Student Financials*).

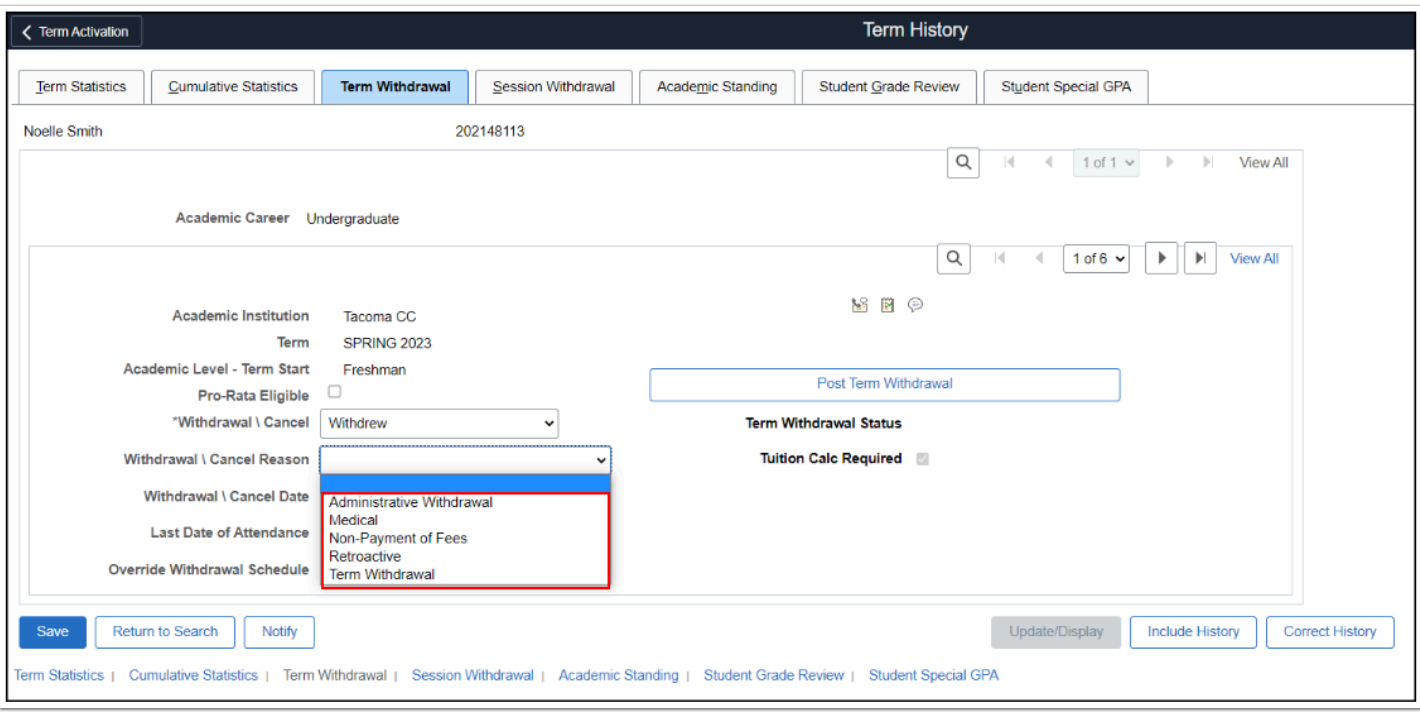

- **COU** Withdrawal\Cancel Reasons are set up independently from the Action Reason codes on a Drop Enrollment Action reasons set up for refunds on Quick Enroll or Enrollment Request.
- 1. **Please work with your Student Financials Office on which Withdrawal\Cancel Reason codes to use for your student scenarios. Follow your college's local business process.**
- 2. **A Term Withdrawal will override refund percentages if they differ from the standard calendar refund period.**

Suppose an individual course must be dropped with a different adjustment amount. In that case, users must process the **[drop on the Enrollment Request page](https://ctclinkreferencecenter.ctclink.us/m/79558/l/1020929-9-2-drop-student-enrollment#backdating-a-drop-to-trigger-refund-rules)** using a backdate of the action date to fall within the adjustment period.

A warning message will display if processing a Term Withdrawal **after grades have been posted to a student's term**. Sometimes this is accurate as a student has already been dropped from the courses individually, and the student has "W" grades.

**When this warning message displays, it is recommended to check the student's record to verify that all grades are a "W" as a Term Withdrawal should not be used if the student has non "W" grades.**

- 10. Enter **the Withdrawal/Cancel Date** provided in the query results.
- 11. Enter **the Last Date of Attendance supplied** in the query results.
- 12. Select **Post Term Withdrawal**.
- 12. Select the **Success** or **Error** link to view messages associated with posting the term withdrawal.
- 13. The **Term Withdrawal Run Status** page displays. Use it to view the status and process messages for enrollment requests generated by the withdrawal and cancellation process to determine the changes you must make to a request or a student's records to post a request successfully. You can also use this page to record all withdrawal and cancellation requests submitted through the Term History component.
- 14. Process complete.

## **Video Tutorial**

The video below demonstrates the process actions described in steps listed above. There is audio with captions included with this video. Select the play button to start the video.

## **Video Tutorial Via Panopto**

View the external link to **[Processing Term Withdrawal](https://sbctc.hosted.panopto.com/Panopto/Pages/Viewer.aspx?id=e9fd9221-e05a-4e8c-8a44-afea016b190e)**. This link will open in a new tab/ window.

**Messages you may get when posting a Term Withdrawal:** 

- 1. \* **You must set up the Acad Calendar Term Table for Institution: WA171, Career: UGRD, Calendar: AQTR, Term: 2201 (14630,37)** 
	- This message means that you have not completed the required configurations for Term Withdrawal
- 2. \* **Warning -- date out of range. (15, 9)** 
	- This message is a warning to verify the dates entered. Verify the dates used and reclick the post button. It will not prevent the term withdrawal from completing.
- **Note:** To allow a student to re-enroll after withdrawal or cancellation, refer to the steps outlined in the following QRGs:
	- **[Making a Student Eligible for Enrollment After Enrollment Cancellation Manual](http://ctclinkreferencecenter.ctclink.us/m/79558/l/1021070-9-2-making-a-student-eligible-for-enrollment-after-enrollment-cancellation-or-term-withdrawal)**
	- **[Making a Student Eligible for Enrollment after Enrollment Cancellation or Term](https://ctclinkreferencecenter.ctclink.us/m/79558/l/1473562-9-2-making-a-student-eligible-for-enrollment-after-enrollment-cancellation-or-term-withdraw-automated)  [Withdraw - Automated](https://ctclinkreferencecenter.ctclink.us/m/79558/l/1473562-9-2-making-a-student-eligible-for-enrollment-after-enrollment-cancellation-or-term-withdraw-automated)**